# **ASPHALT RESEARCH CONSORTIUM DATABASE MEETING**

# **FHWA Turner-Fairbank Highway Research Center (TFHRC)**

# **September 11-12, 2013**

## **NOTES:**

The file download system remains under development and testing. The following problems / bugs are known to exist:

- Downloading very large files at this point will cause errors because of the memory and file system limitations of the development server.
- Synchronization code has not been completed. That is, if new filters are selected or existing filters are changed, the grid shown in STEP 3 and the download files list in STEP 4 need to be refreshed.
- There is an interaction bug between the Folder filter and the Date Range filter. Errors will occur if the two filters are used together.

Presently the following filters have been defined. Additional filters might be added later:

- **User** the user who uploaded the file.
- **Organization** The organization responsible for uploading the file / report.
- **Batch** The batch number of the file. Every file / report upload must belong to a batch. The batch concept is used for organizational purposes to approve files and report in groups rather than one at a time.
- **Property Group** Property groups can be assigned to uploaded reports / files. This filter will select only the desired property groups.
- **Material** One or more materials can be assigned to a file / report when uploaded. This filter will select only those files / reports applicable to the selected material.
- **File Types** This folder filters by file extension. Note that the display needs to be extended to display the description because different descriptions (file types) might have the same file extension.
- **Folder** Filter by the physical folder where the files / reports reside. In general, the ARC project was set up such that folders map to work tasks defined by the ARC grant / project.
- **Subtask** Filter by work tasks. The ARC project deliverables are organized into a hierarchy of Program Areas, Work Task Category, and Work Elements.
- **Keywords** This filter applies a full text search to the keyword field. Presently a logical or is performed on all keywords. The application should be extended to perform a logical AND against the keywords.

**Date Range** – Reports uploaded between the date range will be selected.

## **ACTIVITY: DISPLAY DOWNLOAD FORM**

1. On the main menu, click **Files** / **Uploads**, **Download Files (New)**. The following screen will appear:

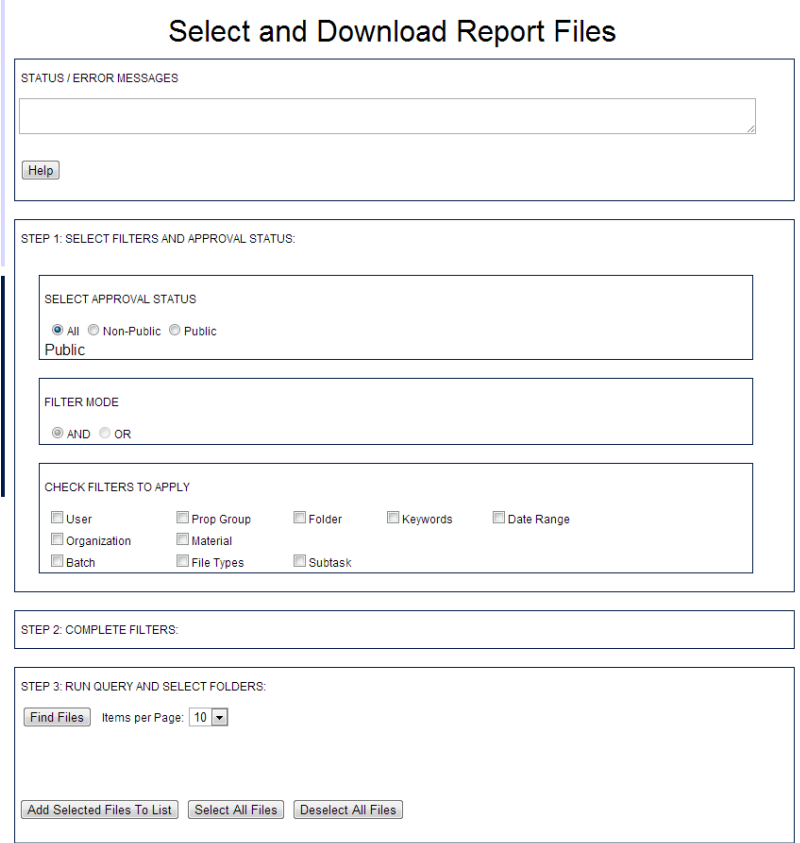

As you can see from the preceding figure, the download procedure is made up of 4 steps.

- In STEP 1, the filters are selected.
- In STEP 2, enter the values for the filters applied.
- In STEP 3, the query should be run using the desired filters.
- In STEP 4, the files are downloaded.

## **ACTIVITY: SELECT AND APPLY FILTERS**

In this activity, you will see how to apply various filters so as to select data files.

1. In the SELECT APPROVAL STATUS section, make sure that the **All** button is selected. This is the default.

Note that the ARC database is built such that data (report files and measures) have an approval status. As data are validated by organizational users, that status is updated. Only finalized data is visible to public (non-consortium) users. The demo accounts created for this session allow you to see all files including those that have not yet been made public

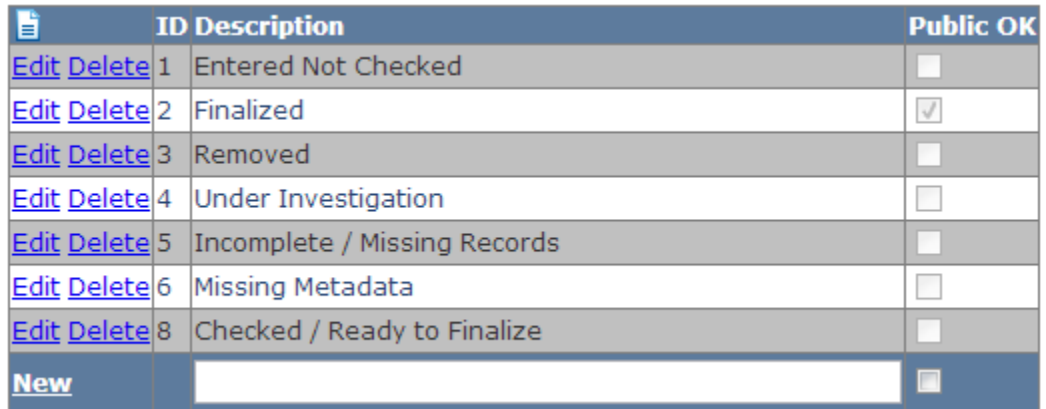

Note that the FILTER MODE is set to AND. Support for OR conditions is currently being added to the system.

2. In the CHECK FILTERS TO APPLY section, check the following two check boxes:

# **User Keywords**

- 3. In the COMPLETE FILTERS section, select the user named **Ekedahl, Michael**. Enter the keyword **QUARTERLY REPORT**. Note that keywords are not case sensitive.
- 4. In the RUN QUERY AND SELECT FOLDERS: selection, click the **Find Files** button. Several files should appear as shown in the following figure:

#### STEP 3: RUN QUERY AND SELECT FOLDERS:

Find Files ttems per Page: 10 -

 $\overline{r}$ 

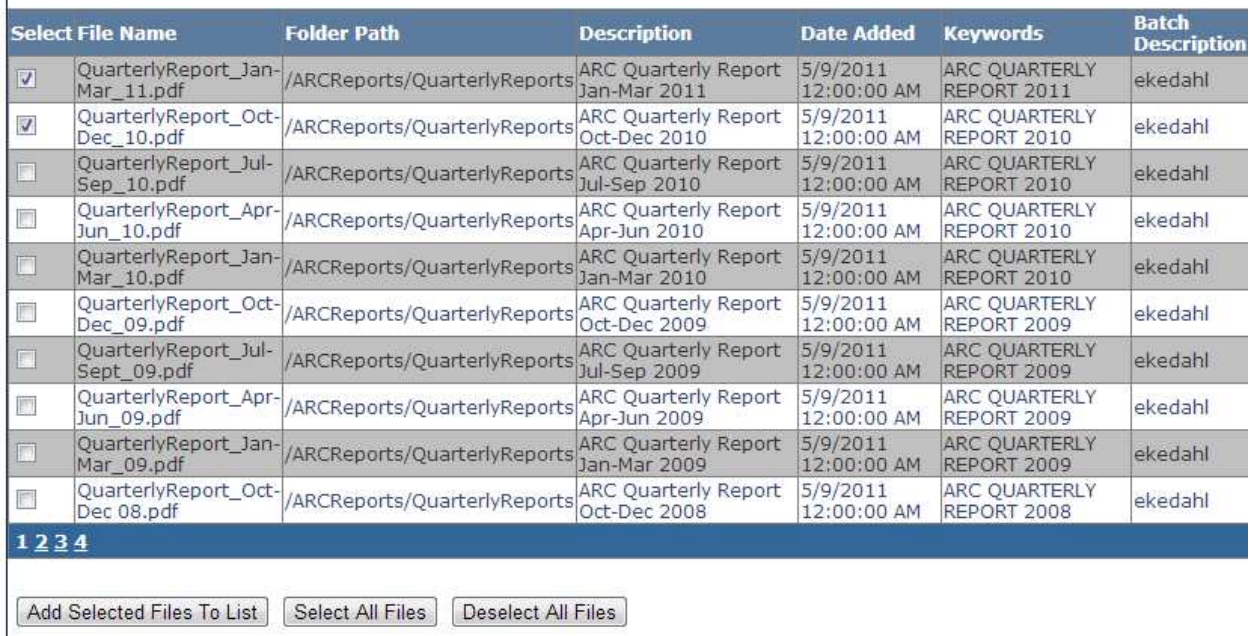

5. Check first the two check boxes at the leftmost side of the screen. Then click the button **Add Selected Files To List**. As the files are selected, they appear in the DOWNLOAD FILES section appearing in STEP 4.

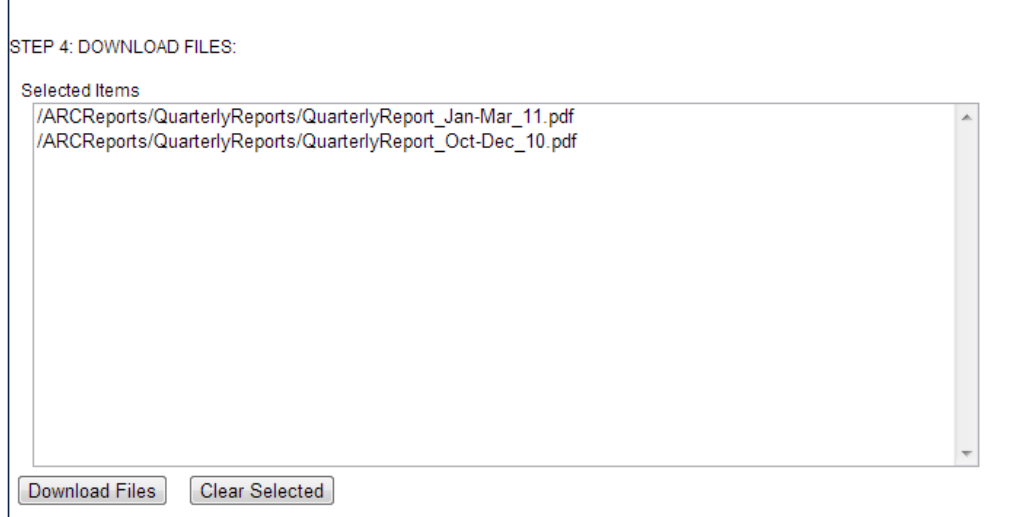

6. Click the **Download files** button shown in Step 4. When you do, the files selected will be added to a .ZIP file and the .ZIP file downloaded to the local computer.

If you are using Google Chrome, the download progress appears in the lower‐left portion of your screen. As shown in the following figure:

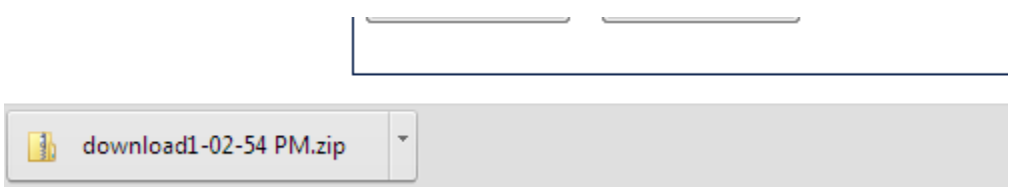

Save the file.

If you are using the current versions of Internet Explorer, the following dialog should appear allowing you to save or open the desired zip file.

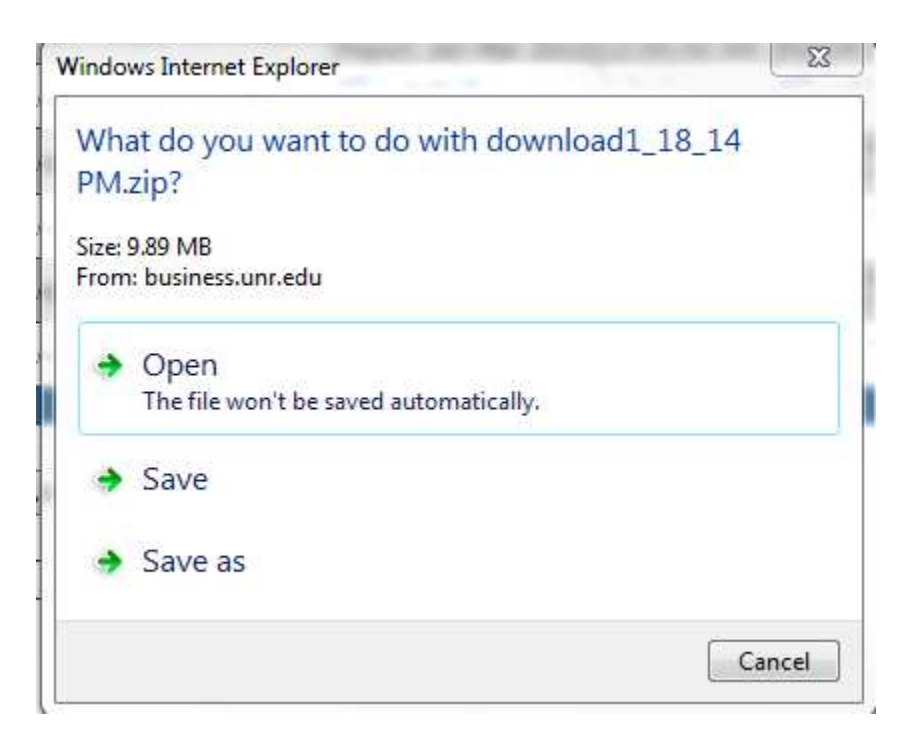

Note that Firefox has a similar dialog configuration.

7. Open the file or save it to disk. Note that the selected files are added to a .zip file.

## **ACTIVITY: FILTER BY MATERIAL**

In this activity, you will filter report by a specific material. Again, one or more filters can be applied to a file when it is uploaded.

1. On the Select and Download Report files page, select the **Material** filter (check box). When you do, the material filter appears as shown in the following figure:

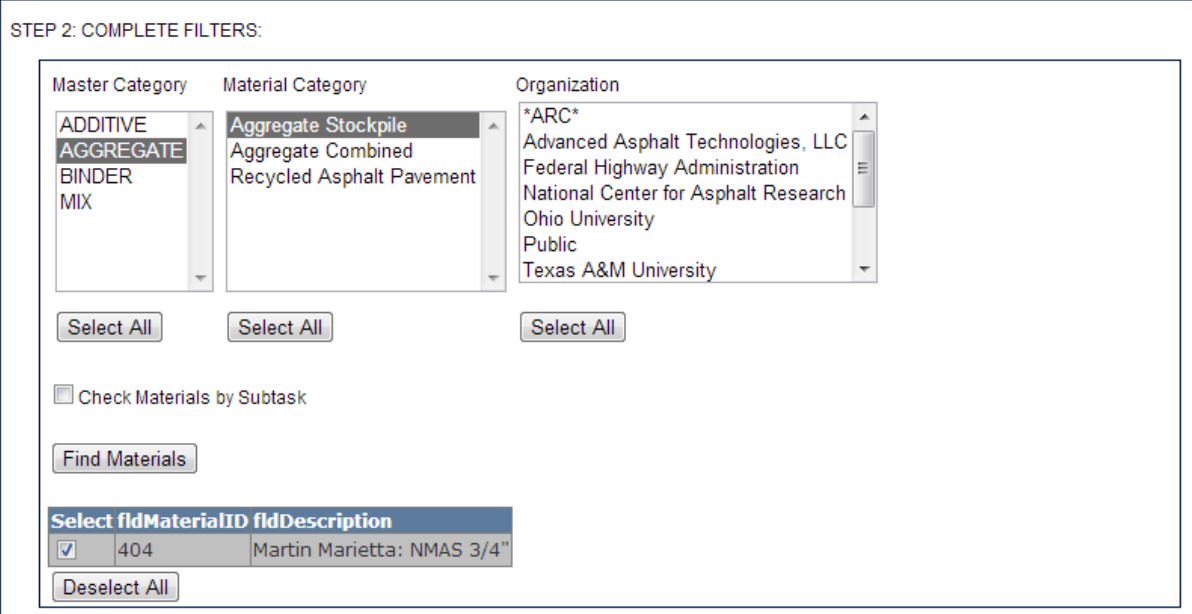

- 2. Select the master category named AGGREGATE and the Material Category named **Aggregate Stockpile** as shown in the following figure. Select the material. Only one material appears. Click the **Find Materials** button.
- 3. In STEP 3, click the **Find Files** button. The file appears as shown in the following figure.

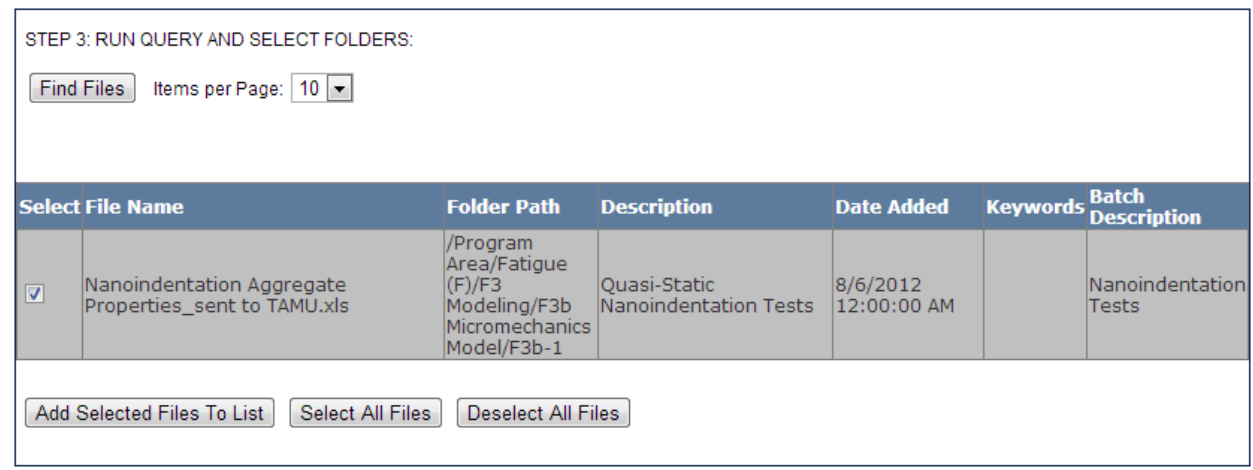

4. Continue to select and download the files as you did in the first activity.